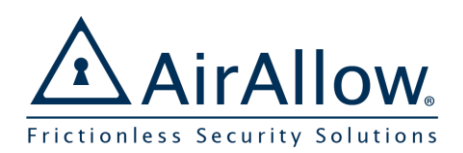

# AirAllow Virtual Keypad Quick Start Guide

For Installers and Administrators

**GET IT ON** 

**Google Play** 

Search for **AirAllow** or click the link:

Download from the

**App Store** 

#### Download and Install AirAllow

Download and install the AirAllow app from the Google play or the Apple app store.

## Add a New Customer Site

Sites are a way to group SGS controlled doors, users, and access rights into a cohesive system.

- 1. Press  $\equiv$  then **Login** with your partner account
- 2. Select **Sites**, then  $\bigoplus$  to add a new site
- 3. Customize the info and press  $\overline{5}$  to save
- *To work on the new site, you must switch sites*
- 4. Select the toggle next to the newly created site

*Now that you are in the newly created site, all user, door, schedule and holidays will apply to that site Site level must be set from the AirAllow Portal in the sites menu*

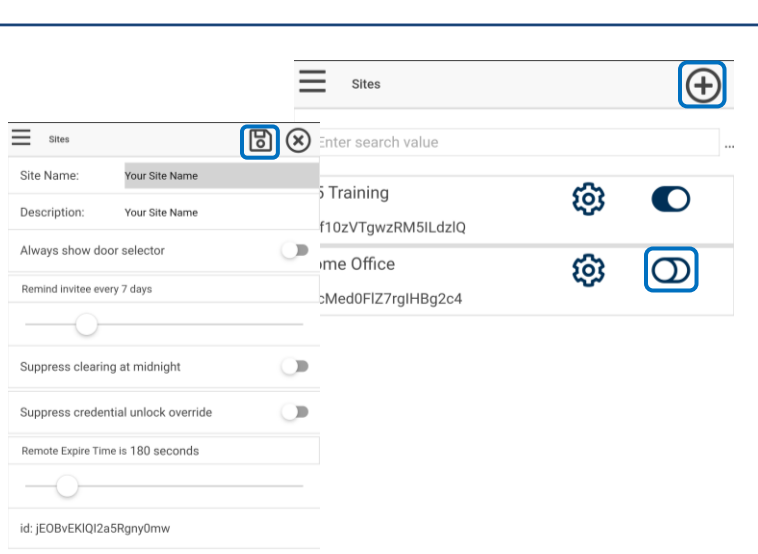

#### Add or Delete Door Access Passcodes

Door access passcodes allow users entry to a door. The passcodes can be managed from any phone using a supplied SGS admin access code

- 5. Press  $\equiv$  then **Passcode Management**
- 6. When prompted, enter the **SGS Admin Code**

The app displays a list of active passcodes

- 7. Press  $\bigoplus$  to add a new passcode
- Then press  $\mathbf{B}$  to save the passcode
- 9. Press  $\overline{\mathbf{10}}$  to delete an active passcode

The active door name is displayed at the top of the keypad.

*For the free version of the app, the phone must be within range of the SGS door to manage the configuration1.* 

*This code can be retrieved or reset by contacting AirAllow support. <https://airallow.zendesk.com/hc/en-us>*

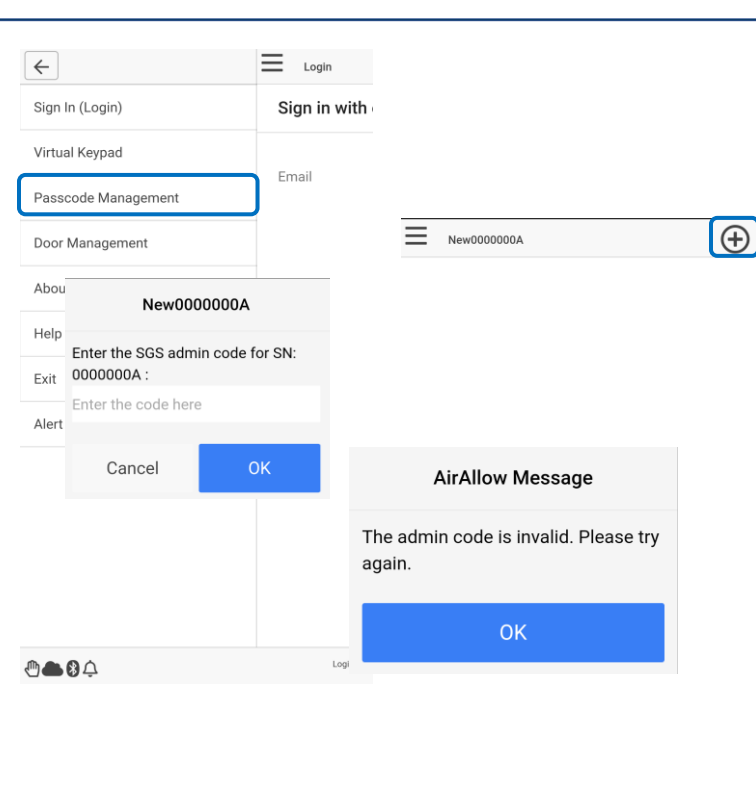

 $0 - 0 -$ 

<sup>1</sup> AirAllow Pro version supports remote door management.

v2.5.1 Copyright © 2016-2018 AirAllow Inc. **107 Gilbreth Pkwy, Ste 235** Mullica Hill, NJ 08062

[www.AirAllow.com](http://www.airallow.com/) 1-833-817-7189 info@AirAllow.com

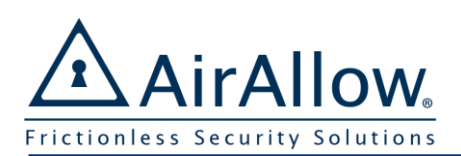

For Installers and Administrators

**GET IT ON** 

 $\leftarrow$ Sign Virtu Pass Door Ahor Help Exit Alert

## Download and Install AirAllow

Download and install the AirAllow app from google play or apple app store.

## Change the Display Title & Unlock Duration

The door title displayed to the user is customizable for a smoother entry experience. The amount of time the door stays unlocked is customizable from 0.1 to 30 seconds.

1. Press  $\equiv$  then **Door Management** 

*The app displays a list of active in-range doors* 

- 2. Press  $\bigotimes$  to administer the door
- 3. When prompted, enter the **SGS Admin Code**
- 4. Enter the **Door Title**, press **b** to save
- 5. Press  $G$  to force sync the changes to the SGS

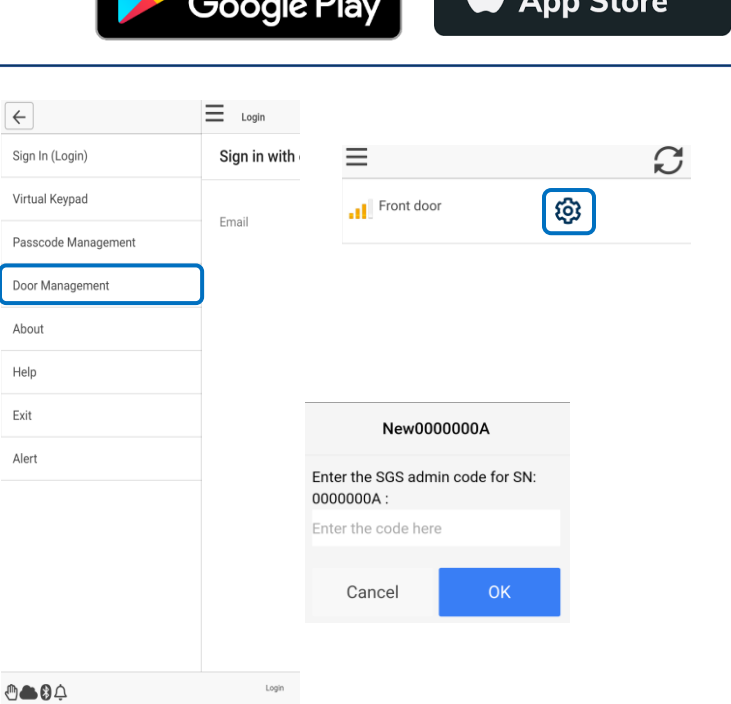

Search for **AirAllow** or click the link:

Download from the

## Use the Virtual Keypad to Unlock

Ī

Door access passcodes allow users entry to a door. Key in your access code on the virtual keypad to unlock.

1. Enter your passcode on the keypad The system indicates access is granted

The app indicates invalid passcodes

*The phone must be within range of the door as indicated at the top of the keypad screen.* 

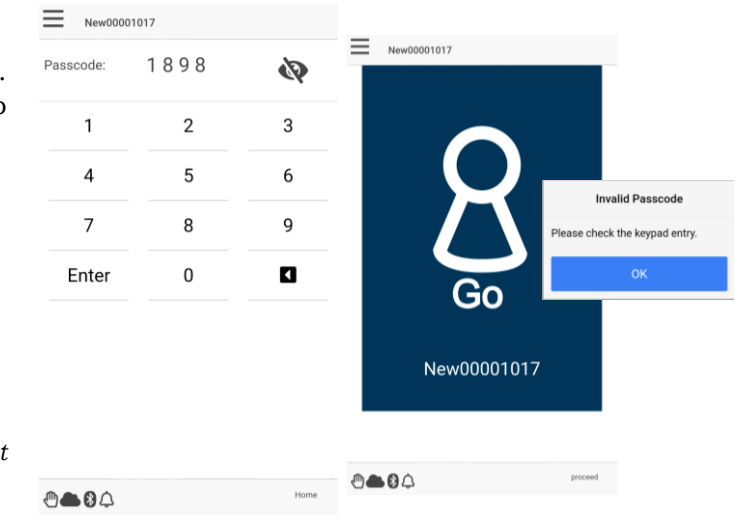